# **Инструкция по установлению ограничений на торгово-клиринговые счета на примере рабочего места MICEX Trade SE**

### **ВНИМАНИЕ!**

**Установка на счета признаков «Без необеспеченных продаж», «Без необеспеченных покупок», внутреннего ограничения по деньгам и «Лимита необеспеченных продаж» по бумагам возможно только с идентификаторов имеющих клиринговые полномочия [«Клиринговый менеджер»](http://nkcbank.ru/UserFiles/File/CK15/Polnomochiya%20KI.doc).**

**В случае отсутствия у идентификатора необходимых полномочий при попытке установки каких-либо ограничений будет выводиться ошибка.**

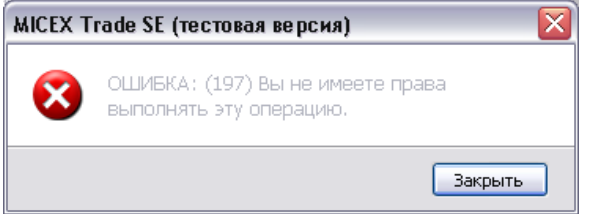

### **ВНИМАНИЕ!**

**Признаки «Без необеспеченных продаж», «Без необеспеченных покупок», внутреннего ограничения по деньгам и «Лимита необеспеченных продаж» по бумагам не сбрасываются перед следующим торговым днем. Эти признаки остаются активными до тех пор, пока Участник самостоятельно их не снимет.**

**Установка признака «Без необеспеченных продаж» для торговоклирингового счета (далее - ТКС)**

1. Таблица — Позиции — Торговые счета<br><sup>37</sup> Тестовый идентификатор 1 - Управляющий фирмы - MICEX Trade SE (тестовая версия) Сеанс Вид Действие Таблица Запрос Сервис Данные Окно Справка Таблицы биржи 1 <u>D M D</u> C D I D T**аблицы биржи**<br>● \* 6 - Позиции по день Финансовые инструменты<br>▲ Позици Описание<br>**EOTY** HTLIS BC CARRY BECTY DEB**dE**  $\bullet \circledcirc$ .<br>кущая Плановая Внутр. огр. **Все сделки** ЕQТV НГЦБ  ${\tt 50,000,000,000.00} \qquad {\tt 50,000,000,000.00}$ пиць<br>Средства - USD (1) График всех сделок<br>Средства - EUR UTSD  $0.00$  $0.00$ LITSE  $0.00$  $0.00$ Таблицы фирмы UTSF Лимит, обеспечен  $0.00$  $0.00$ 15.525.375.451.71 15.525.375.451.71 **UTSL** Единый лимит ■ Заявки UTSR CREATER - RUB 500,000,000.00 500,000,000.00 **C** Отправленные адресные заявки **Полученные адресные заявки Э** Сделки Расчеты • Сделки для исполнения  $\sim$ Позиции • Позиции по деньгам участник **В 8 - Торговые счета** В Позиции по деньгам О Позиции по инструментам на торговых счетах - Торговый счет | Описан • Позиции по инструментам • Обязательства и требования по деньгам D01-00000F00 <u>D01-00000F00</u> Cчет д<br>D01+00000F00 Cчет д Сообщения<br>Int-nonnenn Клиентский счет 1 • Обязательства и требования по активам Клиентский счет 1 L01-00000F00  $A \nightharpoonup$  [Oprobble cyera L01+00000F00 Клиентский счет 1 **IIII** Коды позиций L02-00000F01 Клиентский счет 2 L02+00000F01 Клиентский счет 2  $A \oplus$  Расчетные организации 501-00000F00 Собственный счет фирмы  $\overline{\mathbb{R}}$  Счета в расчетных организациях S01+00000F00 Собственный счет фирмы

2. В появившемся окне «Торговые счета» выбирается ТКС, имеющий признак обеспечения (привязанный к 36 разделу счета депо, в названии имеет символ «+»). Например, L01+00000F00. Далее либо производится нажатие правой кнопки мыши и в появившемся меню выбирается «Запрет необеспеченных продаж…», либо Действие – Администрирование – Запрет необеспеченных продаж…

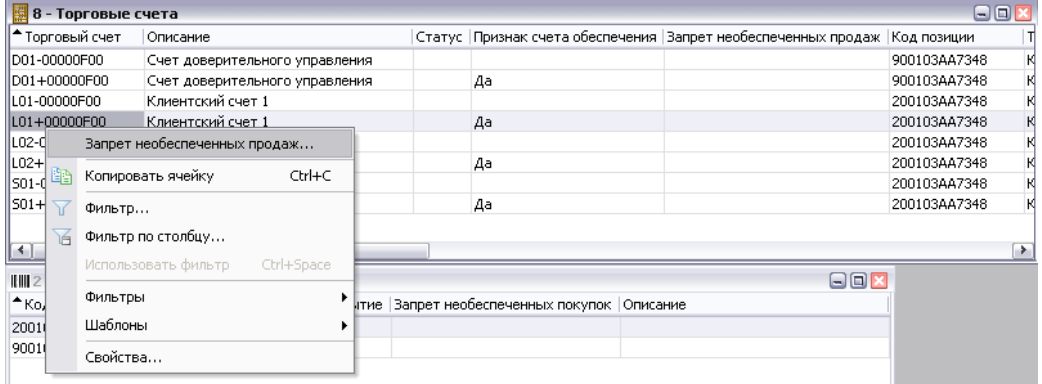

3. В появившемся окне устанавливается флаг «Запрет необеспеченных продаж» и нажимается «Да»

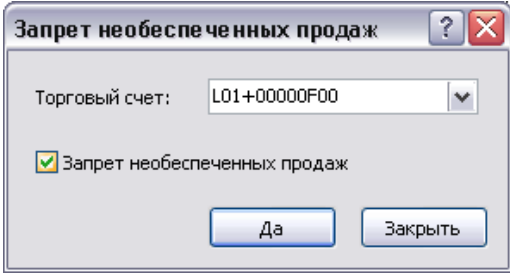

4. В окне с подтверждением еще раз нажимается «Да»

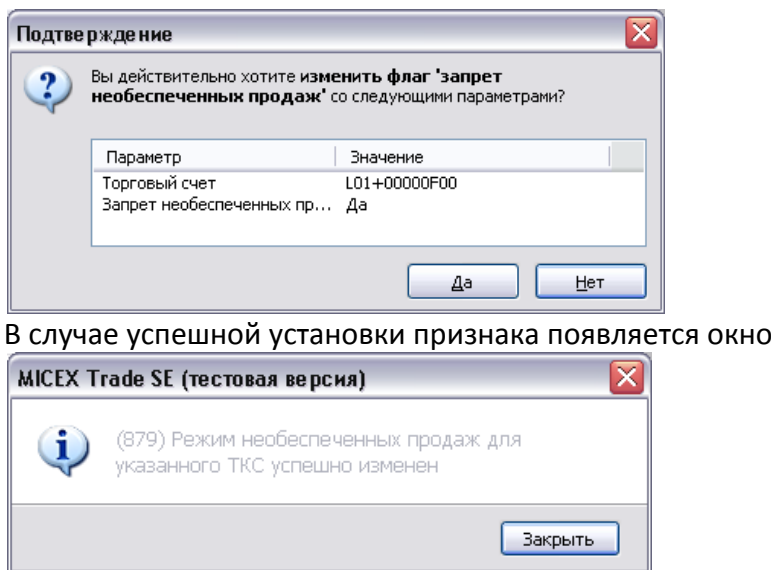

5. В окне «Торговые счета» для ТКСов, имеющих признак «Без необеспеченных продаж», будет стоять соответствующий флаг

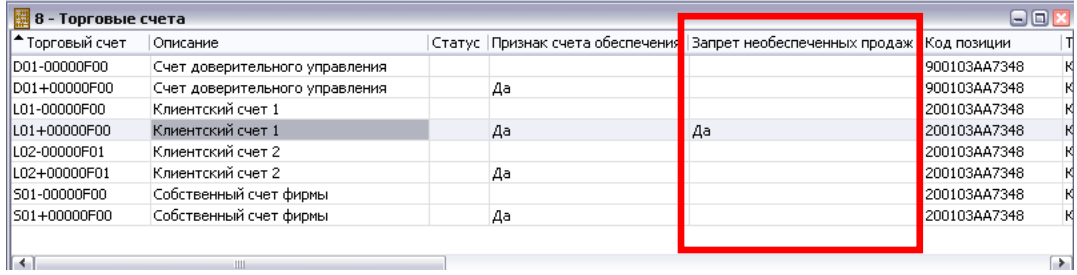

**NB** Для снятия этого признака необходимо повторить пп. 1-2. Далее в появившемся окне снимается флаг «Запрет необеспеченных продаж» и нажимается «Да»

**Установка признака «Без необеспеченных покупок» для денежной позиции Т+ (далее – расчетного кода)**

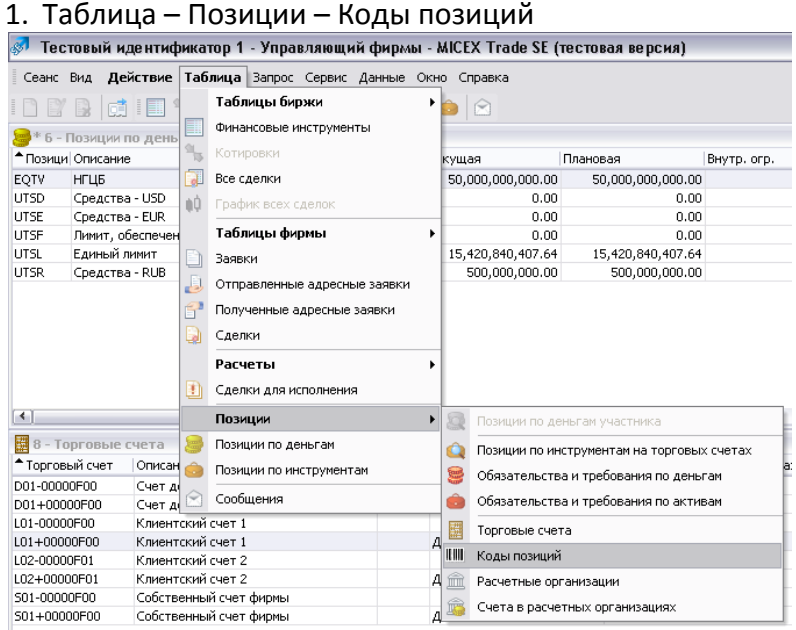

2. В появившемся окне «Коды позиций» выбирается нужная денежная позиция. Например, 200103AA7348. Далее либо производится нажатие правой кнопки мыши и в появившемся меню выбирается «Запрет необеспеченных покупок…», либо Действие – Администрирование – Запрет необеспеченных покупок…

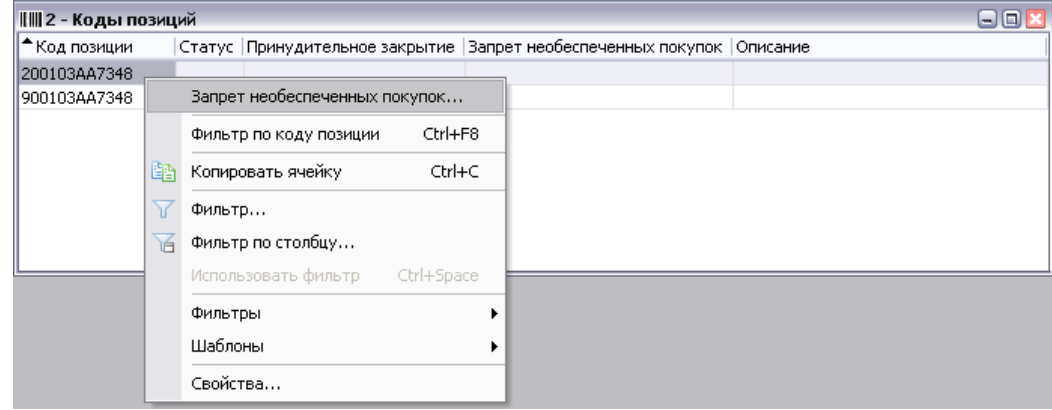

3. В появившемся окне устанавливается флаг «Запрет необеспеченных покупок» и нажимается «Да»

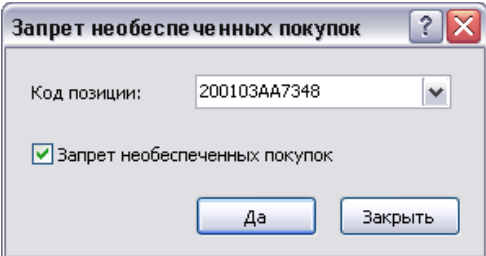

4. В окне с подтверждением еще раз нажимается «Да»

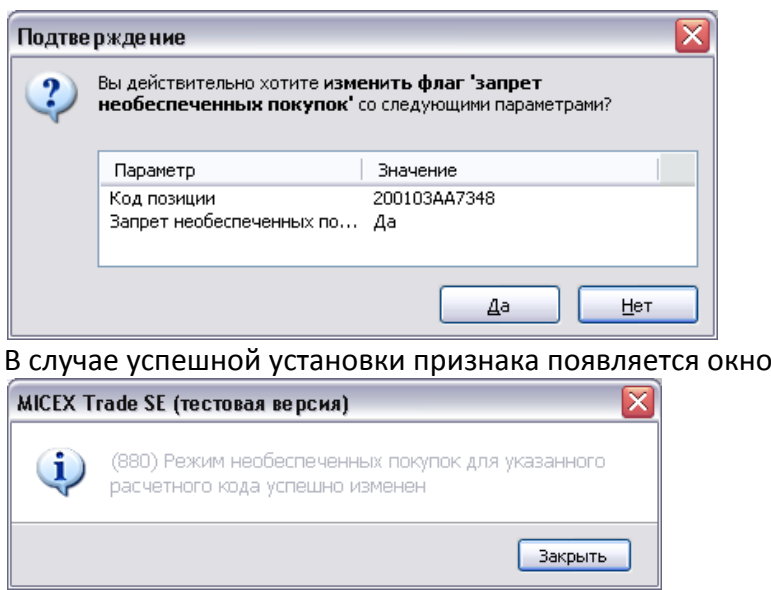

5. В окне «Торговые счета» для расчетных кодов, имеющих признак «Без необеспеченных покупок», будет стоять соответствующий флаг

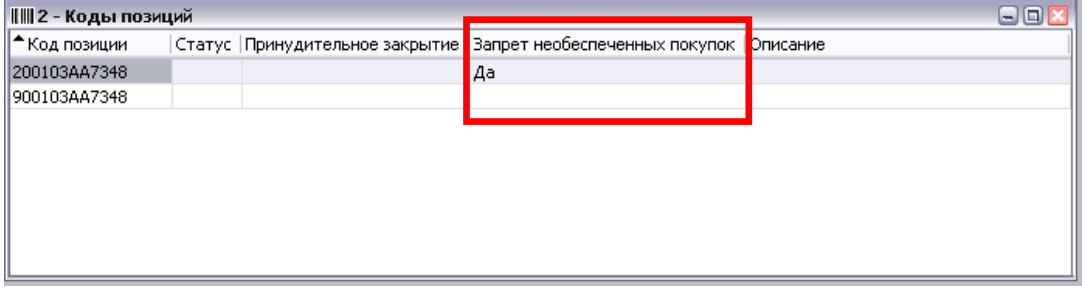

**NB** Для снятия этого признака необходимо повторить пп. 1-2. Далее в появившемся окне снимается флаг «Запрет необеспеченных покупок» и нажимается «Да»

**NB** В случае установки признака «Запрет необеспеченных покупок», он действует на все ТКСы, привязанные к нему.

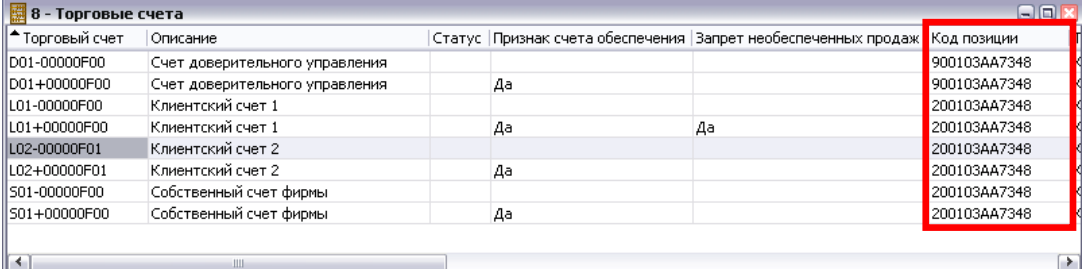

В данном примере «Запрет необеспеченных покупок» распространяется на ТКСы:

- L01+00000F00
- L02+00000F01
- S01+00000F00

**Установка «Лимита необеспеченных продаж» ценной бумаги на торгово-клиринговом счете**

### **Внимание!**

**При подаче заявок и отчетов на исполнение будет осуществляться проверка на то, что Плановая позиция Т+ по ценной бумаге на данном ТКСе не станет меньше установленного лимита**

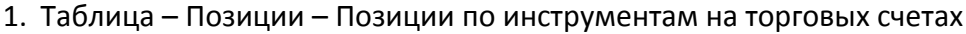

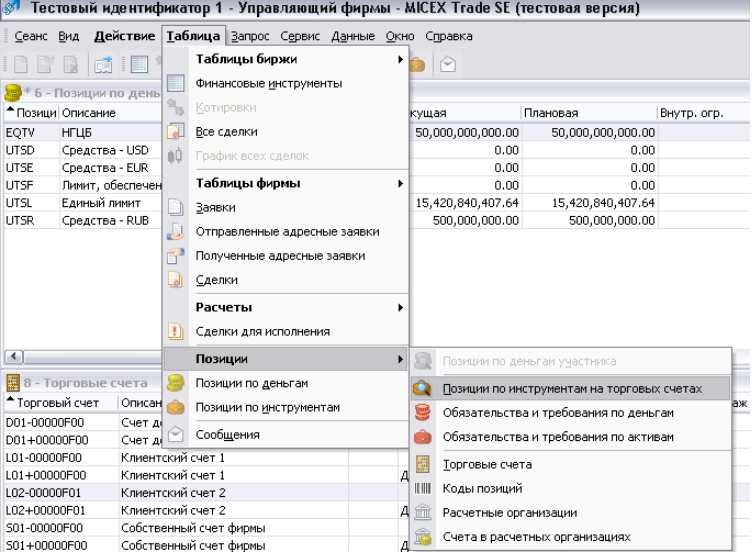

2. В появившемся окне «Позиции по инструментам на торговых счетах» выбирается ценная бумага на ТКСе, имеющем признак обеспечения (привязанный к 36 разделу счета депо, в названии имеет символ «+»). Например, ЛУКОЙЛ на ТКСе L02+00000F01. Далее либо производится нажатие правой кнопки мыши и в появившемся меню выбирается «Изменение лимита необеспеченных продаж…», либо Действие – Администрирование – Изменение лимита необеспеченных продаж…

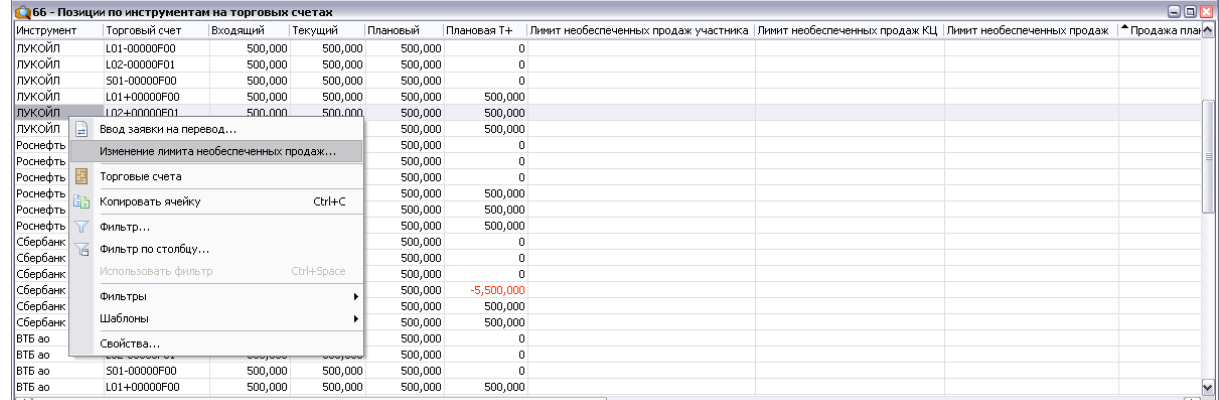

3. В появившемся окне устанавливается лимит необеспеченных продаж

Лимит необеспеченных продаж – устанавливается лимит, ниже которого не может опуститься Плановая позиция Т+ по данной ценной бумаге на данном ТКСе. Лимит устанавливается в штуках (не в лотах). Возможно установление положительного, нулевого и отрицательного значения

«Проверять» – Если флаг установлен, соответствие ограничениям, установленным для необеспеченных продаж, будет проверяться на этапе ввода заявки и отчета на исполнение. Если флаг не установлен - проверка осуществляться не будет

«Плановый остаток может не удовлетворять ограничениям» - Если флаг установлен, изменение значения лимита необеспеченных продаж будет осуществлено даже если целевое значение противоречит плановому остатку Т+ по выбранной бумаге на торговом счете. В противном случае система вернет ошибку.

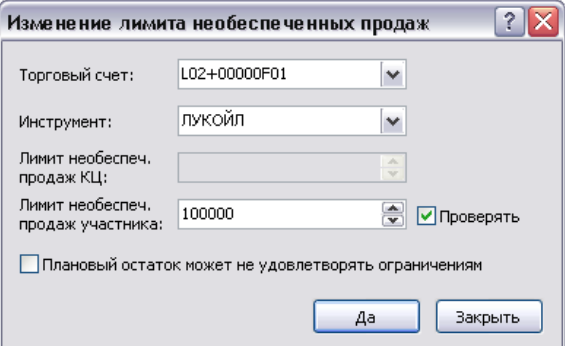

Например, устанавливается лимит акций ЛУКОЙЛа на ТКСе L02+00000F01 в размере 100 000 шт.

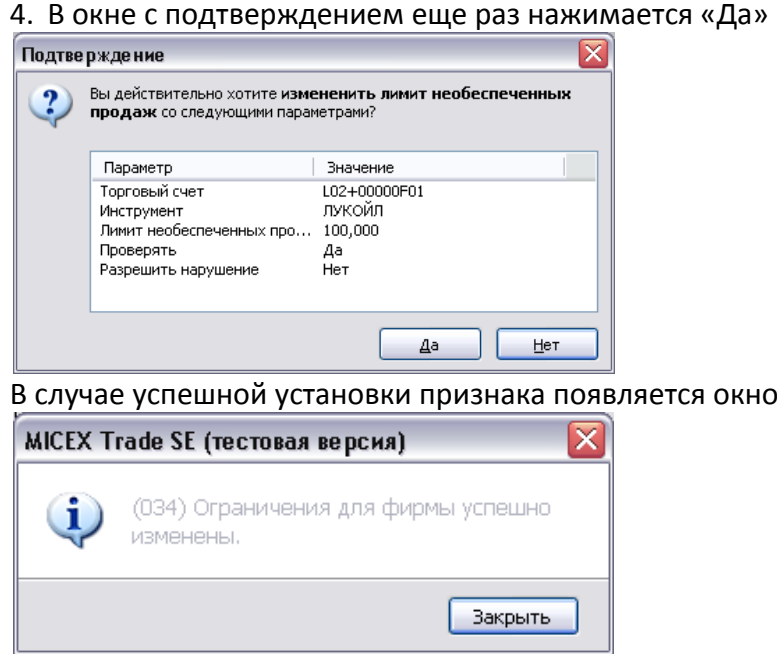

5. В окне «Позиции по инструментам на торговых счетах» для ценной бумаги на ТКСе, в столбцах «Лимит необеспеченных продаж участника» и «Лимит необеспеченных продаж» будет стоять указанное значение.

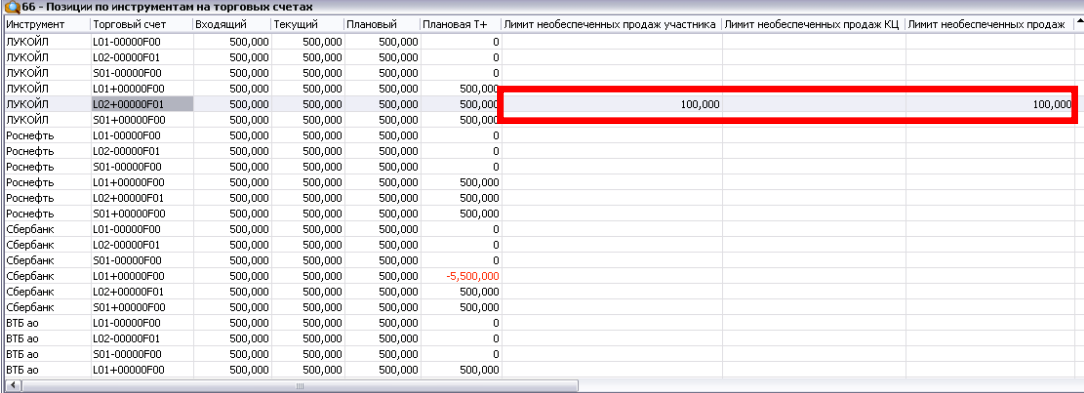

**NB** Для снятия этого признака необходимо повторить пп. 1-2. Далее в появившемся окне снимается флаг «Проверять» и нажимается «Да»

**NB** НКЦ как клиринговая организация имеет право на установку лимита необеспеченных продаж для ТКСов Участника. В случае такой установки лимиты НКЦ будут отображаться в столбце «Лимит необеспеченных продаж КЦ». В таком случае проверка осуществляется по наибольшему из лимитов установленных Участником и НКЦ (наибольшее значение отображается в столбце «Лимит необеспеченных продаж»).

**NB** В случае если текущая плановая позиция Т+ меньше чем желаемое ограничение и при установлении ограничения был установлен флаг «Плановый остаток может не удовлетворять ограничениям», то в дальнейшем допускается подача только таких заявок и отчетов на исполнение, при которых Плановая позиция Т+ станет больше установленного лимита.

#### **Варианты использования данного ограничения:**

Если лимит указан положительный – то неснижаемым лимитом по можно заблокировать ценные бумаги, используемые в качестве обеспечения (например, ОФЗ), чтобы их случайно не продали.

Если стоит ноль – один из вариантов осуществления 100% преддепонирования по бумагам (при этом торговый счет может «уйти в минус» по бумаге в один день, а на следующий вернутся «в ноль»)

Если лимит указан отрицательный – данный ТКС может «уйти в минус» по бумаге не больше, чем указанный лимит. Например, на ТКСе 0 бумаг. Лимит стоит -100. Значит можно продать в стакане Т+2 не больше чем 100 бумаг.

## **Установка неснижаемого лимита на денежную позицию**

### **Внимание!**

**При подаче заявок и отчетов на исполнение будет осуществляться проверка на то, что Плановая позиция по денежному счету не станет меньше установленного лимита**

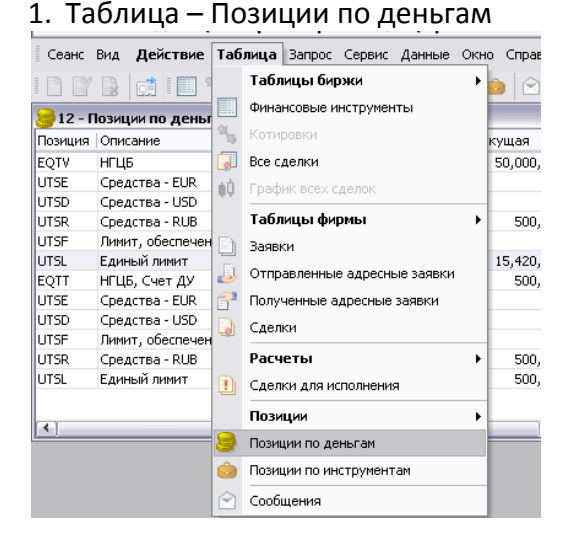

2. В появившемся окне «Позиции по деньгам» выбирается денежная позиция, на которую требуется наложить ограничение. Ограничение возможно устанавливать для всех денежных позиций:

- EQTV, EQTS, EQTT денежная позиция по рублям Т0
- UTSE денежная позиция по евро Т+ (евро на расчетном коде)
- UTSD денежная позиция по долларам Т+ (доллары на расчетном коде)
- UTSR– денежная позиция по рублям Т+ (рубли на расчетном коде)
- UTSL единый лимит

Далее либо производится нажатие правой кнопки мыши и в появившемся меню выбирается «Изменение ограничений фирмы…», либо Действие – Администрирование – Изменение ограничений фирмы…

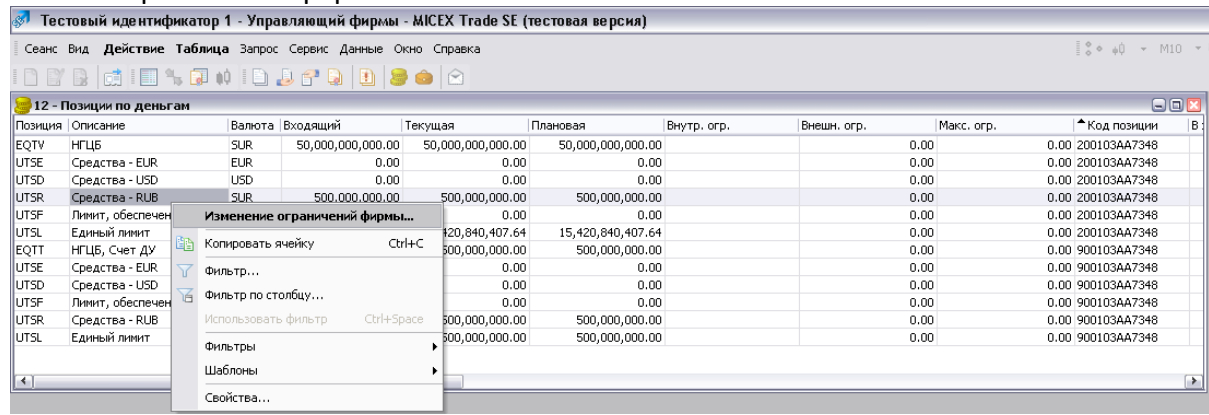

Например, ограничение накладывается на позицию UTSR на денежном счете 200103AA7348.

3. В появившемся окне устанавливается лимит на денежную позицию

Внутреннее ограничение – устанавливается лимит, ниже которого не может опуститься Плановая позиция по данной денежной позиции.

«Проверять» – Если флаг установлен, соответствие ограничениям, будет проверяться на этапе ввода заявки. Если флаг не установлен - проверка осуществляться не будет

«Плановый остаток может не удовлетворять ограничениям» - Если флаг установлен, изменение значения лимита будет осуществлено даже если целевое значение противоречит плановому остатку по выбранной денежной позиции. В противном случае система вернет ошибку.

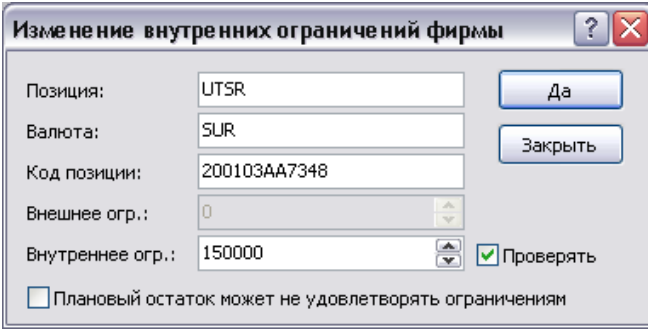

Например, устанавливается лимит 150 000 рублей на денежную позицию UTSR, код позиции 200103AA7348.

4. В окне с подтверждением еще раз нажимается «Да»

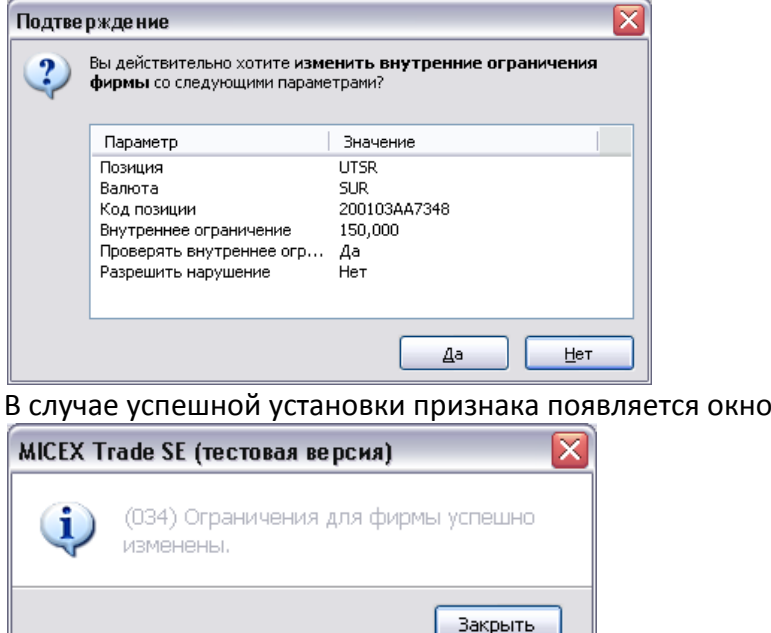

5. В окне «Позиции по деньгам» денежной позиции, в столбцах «Внутр. огр.» и «Макс. огр.» будет стоять указанное значение.

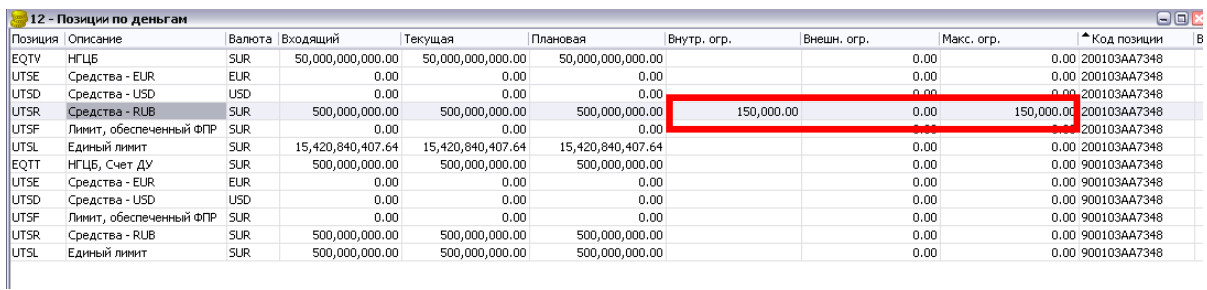

**NB** Для снятия этого признака необходимо повторить пп. 1-2. Далее в

появившемся окне снимается флаг «Проверять» и нажимается «Да»

**NB** НКЦ как клиринговая организация имеет право на установку лимита денежной позиции Участника. В случае такой установки лимиты НКЦ будут отображаться в столбце «Внеш. огр.». В таком случае проверка осуществляется по наибольшему из лимитов установленных Участником и НКЦ (наибольшее значение отображается в столбце «Макс. огр.»).

**NB** В случае если текущая плановая позиция меньше чем желаемое ограничение и при установлении ограничения был установлен флаг «Плановый остаток может не удовлетворять ограничениям», то в дальнейшем допускается подача только таких заявок и отчетов на исполнение, при которых Плановая позиция станет больше установленного лимита.